Kilpailuissa käytetään tasanopeusluokan tulosten laskennassa MiRally Smartcontrol-järjestelmää. Järjestelmä tallentaa kilpailijan sijainnin kilpailun aikana ja auttaa järjestäjää laskemaan kilpailijan eron ihanneaikaan jokaisessa määritetyssä tarkastuspisteessä.

Sijaintitiedon määrityksessä käytetään Garmin Glo-paikanninta ja paikkatiedon välityksessä matkapuhelinta. Kilpailijalla tulee olla molemmat laitteet kilpailupäivänä, joitakin Garmin Glo laitteita on vuokrattavissa.

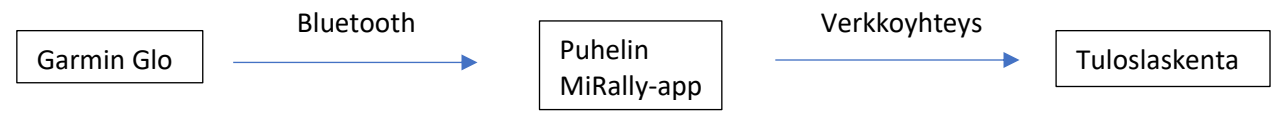

Alla on tietoa ja ohjeita järjestelmän käytöstä ja asetuksista eri laitteille. Kun asetukset on kerran tehty oikein, ne pysyvät normaalisti laitteiden muistissa.

# **Garmin Glo**

Kaikkien laitteiden GPS-tiedossa on virhemarginaali, mitä uudempi tai laadukkaampi laite on, sitä tarkempi on määritelty sijainti. Lisäksi puhelimien valmistajien ja puhelin mallien välillä on merkittäviä eroja teknisesti ja laadullisesti.

Kilpailijaparien virhemarginaalierojen tasaamiseksi on päätetty käyttää ulkoista sijainnin määritysyksikköä, laitteeksi valikoitui Garmin Glo. Se korvaa kilpailun aikana puhelimen oman GPS-määrityksen.

## **Puhelin**

Puhelimessa tulee olla Android- tai iOS- (Apple) käyttöjärjestelmä ja verkkoyhteys. Suositellaan uudempia puhelimia, kuten iPhone 4S tai uudempi tai puhelin Android-käyttöjärjestelmä vuodesta 2014 eteenpäin. Puhelimeen tulee asentaa MiRally Crono-sovellus, joka on saatavissa sekä Android:n tai Apple:n sovelluskaupasta. Sovelluksen tulee saada lupa käyttää sijaintipalveluja. Aika ajoin sovellus tulee päivittää uusimpaan versioon.

**Kilpailijapari voi käyttää useampaa laiteparia kilpailun aikana. Tabletin käyttöä ei suositella kuin varmistukseksi, käytettäessä tulee tarkastaa laitteen virranhallinnan asetukset. Tarvittavien laitteiden ja sovellusten käytettävyys ja toiminta kilpailun aikana ovat kilpailijan vastuulla.**

## **Garmin Glon yhdistäminen puhelimen kanssa**

- 1) **iPhone** ( <https://support.garmin.com/en-US/?faq=a8WwgwdMSS3LeIsW8lavJ6> )
- a) Käynnistä Garmin Glo
	- i) Varmista, että sininen valo vilkkuu
- b) Avaa iPhone:n asetukset
- c) Valitse Bluetooth

i) varmista, että Bluetooth on päällä

ii) valitse Garmin Glo laitevalikosta, yhdistä

d) Valmis, kun Garmin Glo:n sininen valo on päällä ja iPhone ilmoittaa Garmin Glo "yhteydessä"

2) **Android** ( <https://support.garmin.com/en-US/?faq=1BEq2yXIPj5SdcTfdXrdd6> )

- a) Asenna puhelimeen Bluetooth GPS-sovellus (Google Play Store)
- b) Käynnistä Garmin Glo

i) Varmista, että sininen valo vilkkuu

- c) Avaa puhelimen asetukset ja valitse yhteydet
- d) Valitse Bluetooth

i) varmista, että Bluetooth on päällä

ii) valitse Garmin Glo laitevalikosta, yhdistä

e) Bluetooth-yhteys on kunnossa, kun Garmin Glo:n sininen valo on päällä ja puhelin ilmoittaa Garmin Glo "yhteydessä"

f) Avaa Bluetooth GPS-sovellus

i) valitse "Enable Mock GPS Provider" sijaitsee yläosassa vasemmalla

(1) Jos näyttöön ilmestyy Android-asetukset sivu ja valinta "Allow mock locations", hyväksy ja

palaa takasin Bluetooth GPS-sovellukseen paluu-näppäimellä

ii) Valitse Bluetooth GPS-sovelluksen valikosta "Settings"

- (1) kohdasta Service Settings, hyväksy "Reconnect"
- (2) kohdasta Connection Problems Related, hyväksy "Use Insecure Connection"
- (3) palaa Bluetooth GPS-pääsivulle ja paina "Connect"
- (a) Jos kentät täyttyvät ja päivittyvät, toimii Garmin Glo ja puhelin oikein. Voit vielä siirtyä

"Status"- ja "Map"-sivujen välillä nähdäksesi tietojen päivittyvän.

iii) Joissain tapauksissa puhelin ei hyväksy ulkoisia laitteita ja asetuksiin tulee tehdä erillinen muutos. Ohjeita mm.

https://docs.google.com/document/d/1zy\_0N6MyI0uSwZMPoEK5O8EmLZeHfERRlDIoiRw2bR0 /mobilebasic?pli=1)

iv) Joissakin Android-puhelimissa on mahdollista "sammuttaa" puhelimen oma GPS.

#### **Molempien käyttöjärjestelmien asetuksista on saatavilla useita erilaisia ohjevideoita Youtube-palvelussa. Hakusanat Garmin Glo Android/iPhone.**

### **Tarvittavat toimet ennen kilpailua**

1) Tee henkilökohtaiset tunnukset MiRally.net-verkkosivuille

a) Muista määritetty sähköposti ja salasana

2) Valitse kilpailu, johon haluat osallistua

a) Tarkasta tai täydennä kuljettajan, kartturin sekä auton tiedot ja ilmoittaudu kilpailuun.

b) Tarkasta puhelinnumerot, järjestäjä voi olla yhteydessä mahdollisissa ongelmatilanteissa.

3) Yhdistä Garmin Glo ja puhelin, sekä varmista, että MiRally-sovellus toimii

4) Lataa Garmin Glo ennen kilpailua

## **Toiminta kilpailupäivänä**

1) Käynnistä Garmin Glo ja varmista, että Bluetooth yhteys puhelimeen on käytössä

a) Android puhelimessa ulkopuolisen paikantimen käytön voi varmistaa käynnistämällä Bluetooth GPS-sovellus, sovellus voi olla päällä taustalla koko kilpailun ajan

b) Kytke Garmin Glo tarvittaessa lataukseen

2) Käynnistä puhelimesta MiRally Crono-sovellus ja kirjaudu sovellukseen aiemmin määritetyillä tunnuksilla.

a) Suositellaan puhelimen uudelleen käynnistystä ennen sovelluksen käynnistämistä.

b) Kytke puhelin laturiin koko kilpailun ajaksi

c) Pidä sovellus aina näytössä "päällimmäisenä" kilpailun aikana

d) Älä käytä puhelinta muihin toimintoihin kilpailun aikana, hätätilanteessa muu käyttö on sallittu

3) Tarkasta sovelluksen aika, kun järjestelmällä on yhteys GPS-signaaliin.

a) Sovelluksen viestit tulee olla vihreällä, huomioi jos punaisella

i) ERR (01): cell phone not registered

ii) ERR (02): it's not the rally day

iii) ERR (03): not registered or not approved in the rally

b) Tarkasta sijainnin virhemarginaali

i) Garmin Glo:n toimiessa, marginaali on luokkaa+/- 1,5 – 3 m

4) Kilpailun jälkeen käynnistä puhelin uudestaan, jotta MiRally Crono sulkeutuu täydellisesti

**5) Kilpailun aikana voi kilpailija samalla käyttäjätunnuksella aktivoida useampia laitteita sijaintitiedon välittämiseen. Järjestelmä käyttää parasta tietoa jokaisen tarkastuspisteen kohdalla.**